*This file provided by* 

# **NFINITY** d a t a  $C$  0  $\mathsf{r}$

Switch to Infinity Data Corp for your processing needs! Infinity offers great rates, excellent customer support and a wide range of payment processing solutions.

<http://www.infinitydata.com/>

Call Today! Sales 1 800 393 6665

## **ICE 5700 Terminal**

 $\mathbb{E}^{\mathbb{N}}$  (Interactive Consumer Environment) from Hypercom® combines the flexibility of a full-feared, integrated POS terminal with the infrastructure to quickly and cost-effectively integrate new applications. This combination makes ICE the simplest and most innovative POS solution available day. The ICE 5700 incorporates the new integrated modem technology, Hypercom FastPOS™. Operating at 9600 bps, FastPOS allows lower transaction costs, new data-rich applications such as gnature capture, and faster transactions.

### **Installation Procedures**

**lote:** The following equipment warnings are for your safety and that of your equipment.

- **WARNING:** Disconnect the AC electric power before replacing the printer module.
	- Do not use an adapter, power extender adapter, power extender cable, or an AC outlet that does not have a ground connection.
	- Do not disassemble the AC adapter. Only qualified technicians should service the adapter.
	- The AC adapter was designed for indoor use only; do not expose to rain or snow.
	- Do not immerse in fluid.
	- The reliability of electronic equipment is significantly reduced when it is powered from an ungrounded outlet.
	- Do not use a pen on the screen display. Pens and other sharp objects will scratch or damage the screen display.

#### **Powering Up the Terminal**

se the following procedures to power up the ICE 5700:

Connect the  $+24$ -VDC power cable from the AC adapter to the three-pin terminal power socket on the back panel of the ICE 5700. See Figure 1.

*Figure 1*

2. Plug the adapter into a 110-Volt (or 220-Volt in some countries) grounded power receptacle. Be sure the connector is firmly seated. When the power is connected successfully, the terminal beeps twice and then performs a self-test and diagnostic routine. *Power*

#### **Connecting the Telephone Line**

se the following procedures to connect a telephone line to the ICE 5700:

1. Insert the telephone cable shipped with the ICE 5700 terminal into a dedicated analog modular telephone receptacle.

Insert the other end of the telephone cable into the opening labeled LINE on the back panel of the ICE 5700 terminal and make sure it is fully seated. See Figure 2. The use of a different cable might result in improper operation.

**Note:** Ensure that the telephone line cable latches are firmly locked into the cks on both the ICE 5700 terminal and wall receptacle.

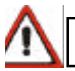

**WARNING:** DO NOT insert the telephone line into the PIN pad port.

### **Setup Procedures**

Use the following instructions to load paper into your ICE 5700 and prepare it for printing:

#### **Loading Paper**

Use the following procedures to load paper into the ICE 5700 terminal.

- 1. After powering up the terminal as shown in the Installation Procedures section of this document, open the printer paper cover on the back of the ICE 5700 terminal. See Figure 3.
- 2. Place the paper roll into the holder so the paper feeds from under the roll, not over the top, and has a straight path into the printer paper-feed mechanism. See Figure 4.

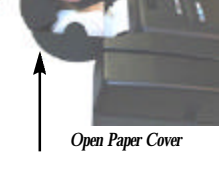

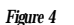

- 3. Place the end of the paper in the paper guide. The printer then automatically feeds the paper and you are ready to print. See Figure 5. If the printer does not automatically feed the paper, proceed to Step 4.
- 4. At the main terminal display, touch the *Terminal* menu, then touch the arrow. The Terminal Main menu prompt appears.

**Note:** If the terminal is set up in Restaurant mode instead of Retail mode, the *Setup* prompt appears as *Server or Cashier* and the *Test* prompt appears as *Tab*.

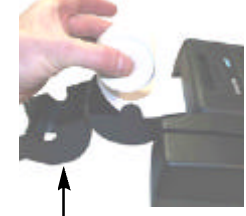

*Paper Cover*

- 5. Touch *Setup (*or *+* and *Server or Cashier* when in Restaurant mode*)* on the terminal display. The Setup menu appears.
- 6. Touch *Printer* on the terminal display. The Printer menu appears.
- 7. Touch *Paper Feed* on the terminal display. The Paper Feed menu appears. Continue to touch *Paper Feed* on the terminal display until the paper feeds through the printer tear bar.

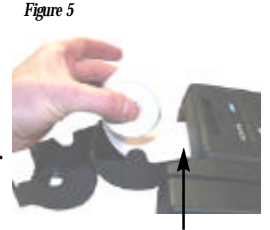

- *Paper Guide*
- 8. Close the paper cover and you are ready to print. If the paper still does not feed, proceed to Step 1 below.

**If the printer fails to advance the paper**; check the printer ON/OFF settings. Complete the following steps to verify the settings:

- 1. At the main terminal display, touch the *Terminal* menu option, then touch the arrow. The Terminal Main menu appears.
- 2. Touch *Setup*. The Setup menu appears.
- 3. Touch *Printer*. The Printer prompt appears.
- 4. Touch On/Off. The Printer Toggle menu prompt appears and the menu displays *Printer is disabled. Enable?*.
- 5. Touch *Yes* and the terminal changes the printer settings to *Enabled* and returns to the main menu. Repeat Steps 4 through 8, as shown in the Setup Procedures section of this document.
- 6. Touch *Quit*. When the system returns to the main terminal menu, close the printer paper cover.

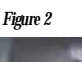

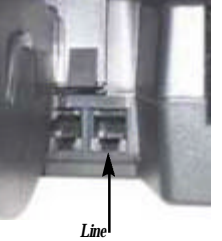

*Figure 3*

#### **Using a Credit Card**

A credit card can be swiped bi-directionally (toward or away from you):

1.When holding the card, make sure the magnetic stripe is toward the body of the terminal or toward your left and down.

2.Slide the card in the long slot in the right-top of the terminal, either toward or away from you in one smooth stroke. See Figure 6.

3. Follow standard operating procedures to complete the transaction. See the *ICE 5700 HyperWare Retail and Restaurant Software Manual* for more information; contact your bank or processor.

### **Using a Smart Card**

. When holding the card, make sure the chip is facing upward and toward the terminal.

2. Insert the card into the Smart Card slot on the right side of the ICE 5700. See Figure 6. Remove he Smart Card when the terminal screen instructs you to do so.

### **Using the Check Reader**

. When holding the check, make sure the front of the check is facing the terminal and the MICR number is at the bottom.

2. Gently run the check through the reader. The reader will then read the check. See Figure 7.

#### **Supply Information**

If you are unable to purchase items such as paper through your bank or

#### processor, contact Merchant Supplies at 800.522.8710 **Cleaning the ICE 5700**

Apply denatured alcohol or a Windex® -type product to a clean, soft, nonabrasive, low-lint cloth, hen carefully wipe the terminal screen.

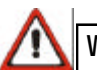

**WARNING:** DO NOT use water, undiluted ammonia, or abrasive cleaners.

#### **Compliance:**

• FCC Part 15 (ICES-003) • FCC Part 68

• CTR21

• Industry Canada (IC)

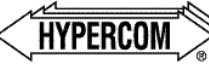

The Global Leader in Electronic **Transaction Solutions** 

#### **World Headquarters**

2851 West Kathleen Road • Phoenix, AZ 85053 602.504.5000 • 877.HYPERCOM within USA • Fax: 602.504.5166 e-mail: info@hypercom.com • Web: www.hypercom.com © Hypercom Corporation, 2001. Printed in the United States of America. 940313-001 Rev. A 04/01

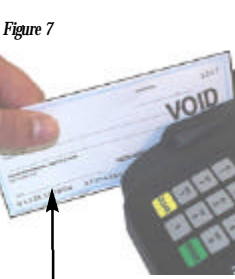

*Smart Card Slot*

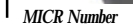

# ICE 5700 **TERMINAL INSTALLATION**

**GUIDE**

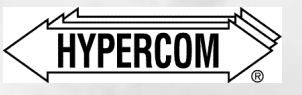

*Credit Card Slot*

*Figure 6*